## **Alteração de permissão de gerente no Sistema Degust Frente de Caixa**

- Retirar permissão de Gerente no Degust Frente de Caixa
- Atribuir configuração de Gerente no Degust Frente de Caixa
- Usuário Degust Frente de Caixa
- Tipos de Usuário Degust

## **Este manual irá auxiliá-lo a configurar ou retirar a permissão de Gerente para um usuário já existente.**

1. Na tela inicial do Degust entre no menu **"Configurações e Cadastros"** como ilustra a imagem abaixo:

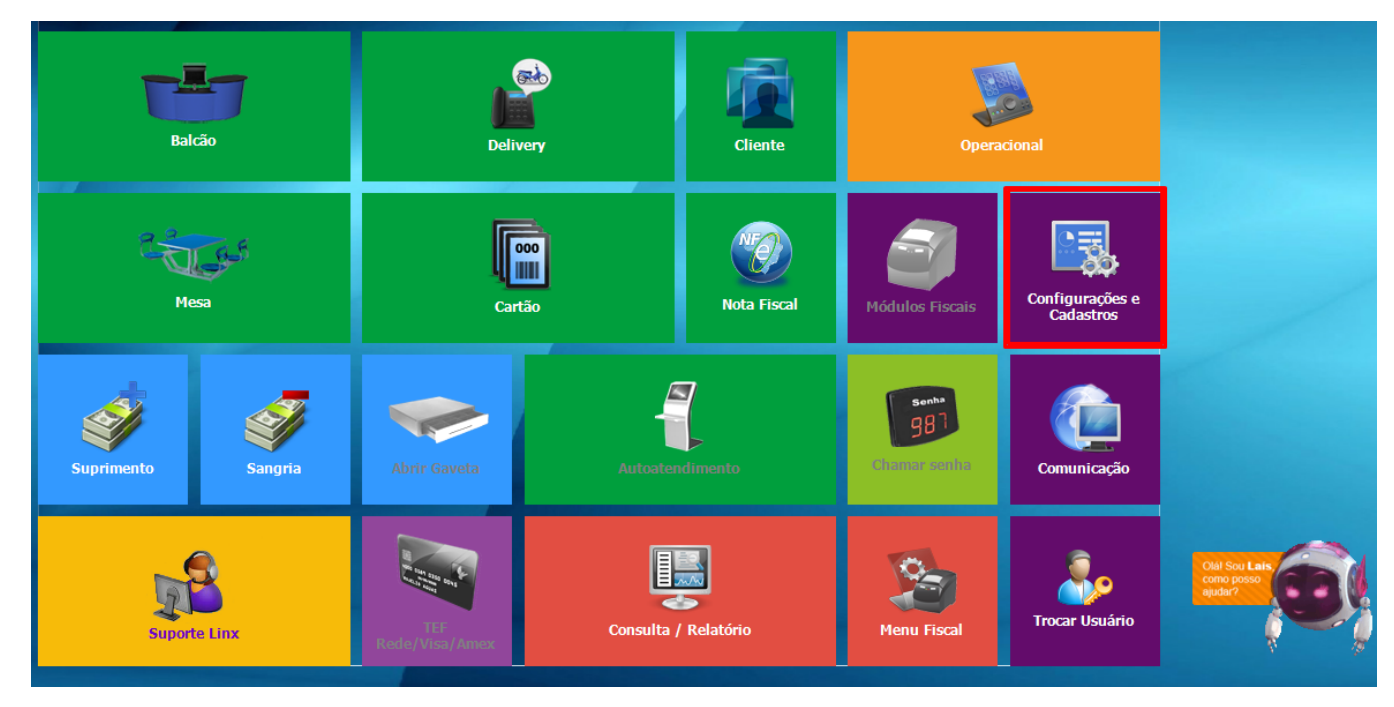

2. Dentro do menu **"Configurações e Cadastros"**, deve-se primeiramente cadastrar os funcionários através do item **"29 – Funcionários e Cargos".**

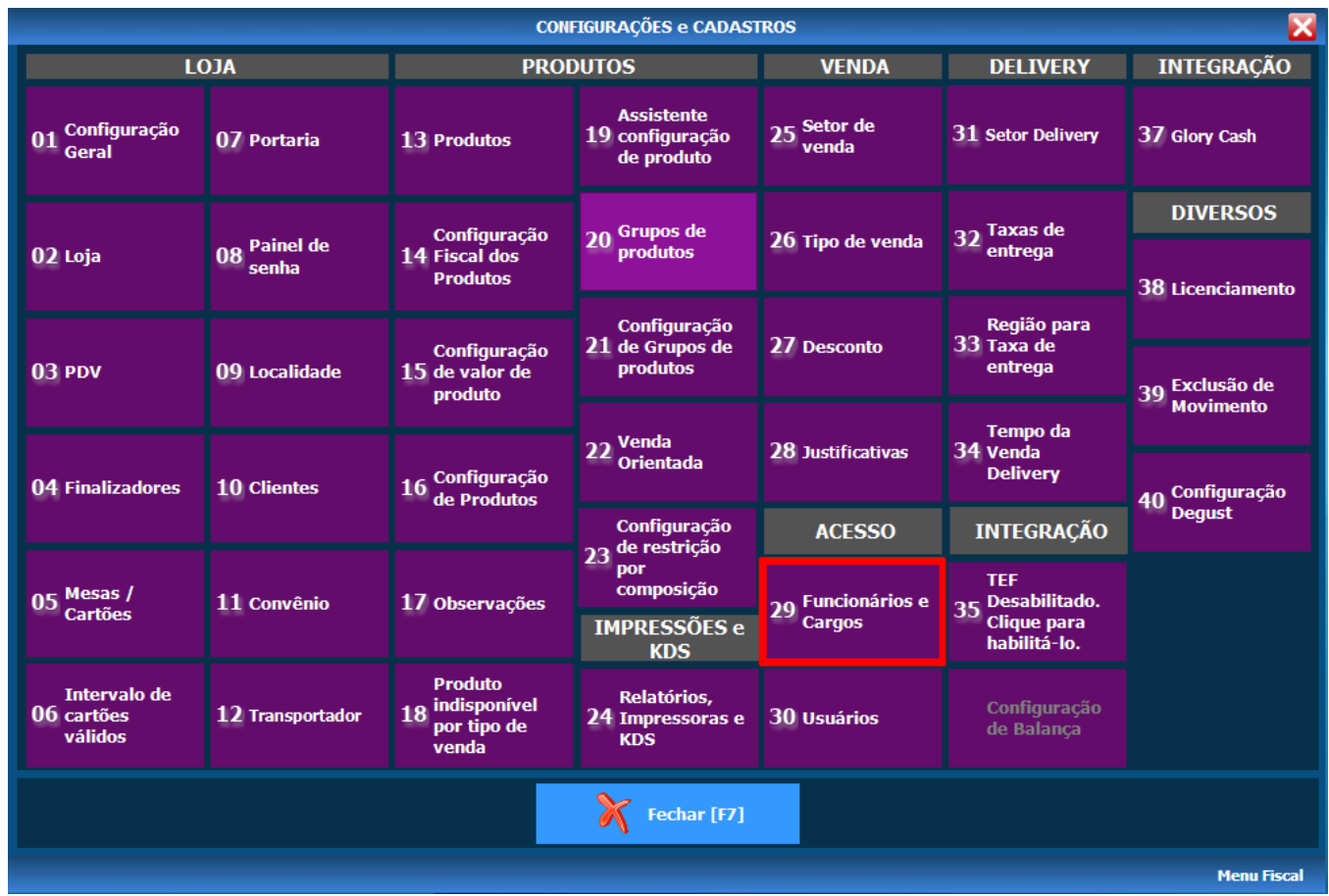

3. No Menu **"FUNCIONÁRIOS"** escolha a opção Funcionário, como ilustra a imagem a seguir.

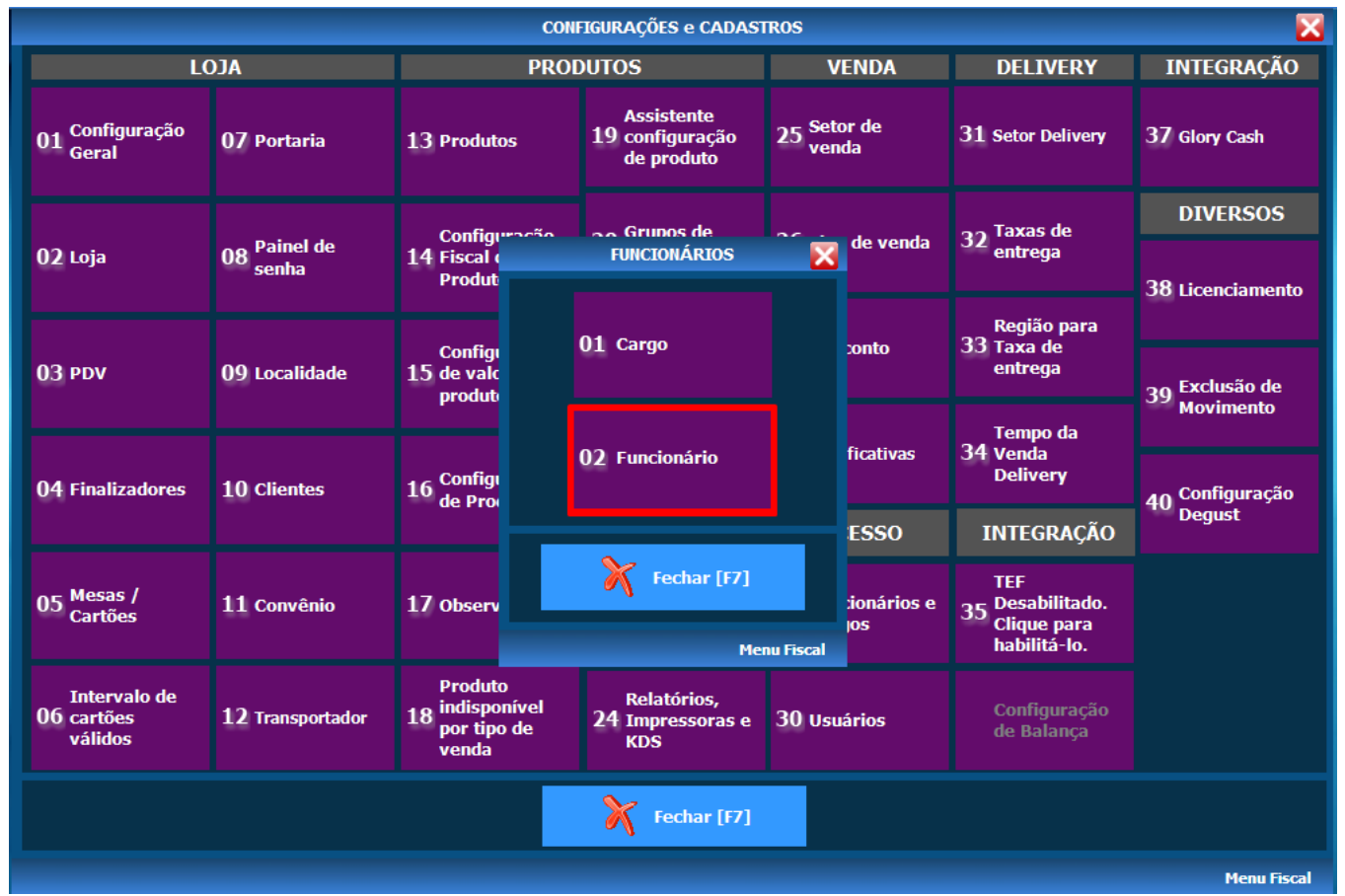

4. Na tela de **Cadastro de Funcionário**, em **Tipo de usuário para rotinas do Degust**, marque o opção **Gerente** para atruibuir a configuração, ou caso desejar retirar a permissão, Desmarque.

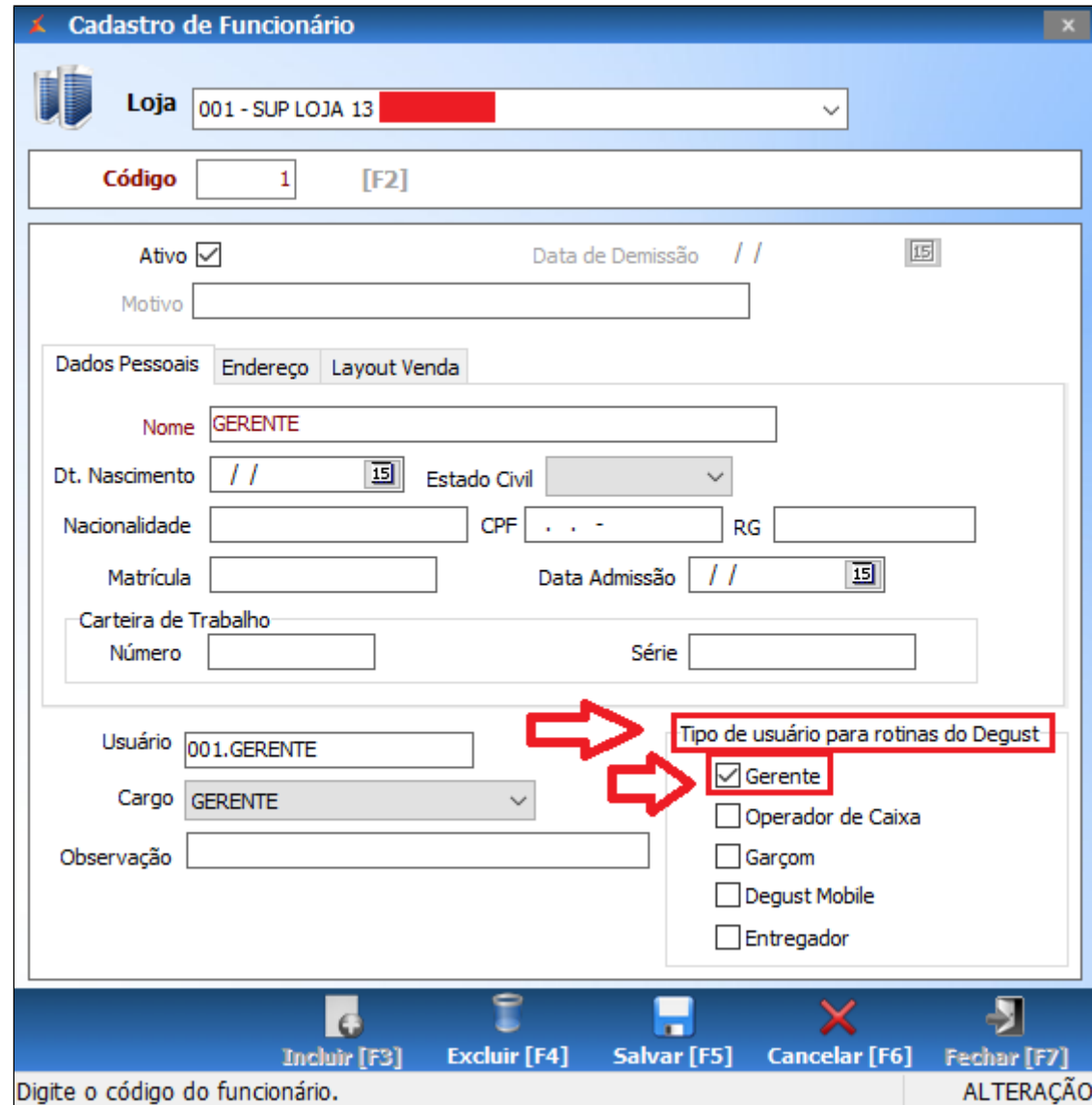

O usuário com permissão de Gerente pode cancelar item de venda, para cancelar a venda e outras mais de acordo com as Configurações Gerais do Sistema.

**Está com alguma dúvida?**

**Consulte todos nossos guias na busca de nossa página principal [clicando aqui](https://share.linx.com.br/display/FOOD/LINX+FOOD+SERVICE+-+DEGUST).**